#### HiBoard-ITS2-C Series

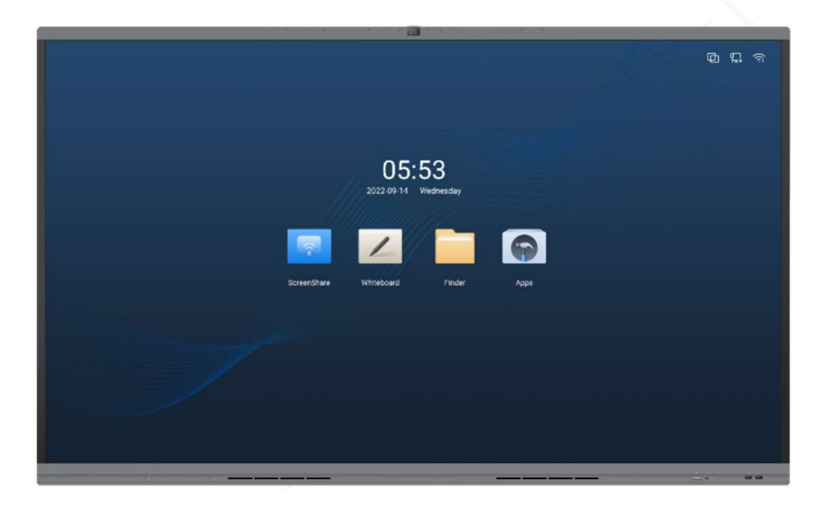

All pictures in this instruction manual are for reference only. The actual product shall prevail.

#### **Table of Contents**

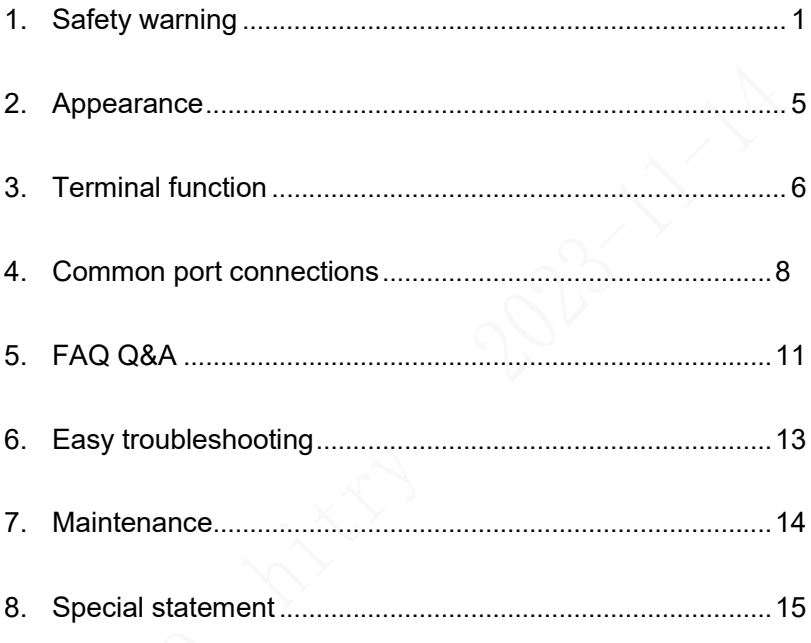

#### 1. Safety Warning

(1) Place

Do not place heavy objects on the machine;

Do not insert anything into the machine;

Do not place the machine next to equipment with strong radiation.

Do not place the machine in a damp or wet place;

Do not place the machine where it is unstable, prone to tilting or falling;

Do not place the machine near direct sunlight or other strong light sources.

(2) Power

In thunderstorms and lightning weather, please unplug the power cord;

Do not subject the power cord to physical or mechanical damage;

Please check and ensure that the ground wire of the AC power cord is connected;

Please use a dedicated power cord and do not modify or extend the power cord;

Please unplug the power plug when there is no one in the room or when it is not used for a long time;

Please check and ensure that the voltage value on the nameplate on the rear case matches the main power supply voltage value.

(3) Screen

Please contact the service center for internal cleaning of the machine;

When cleaning is required, please unplug the power plug first;

Please wipe the screen with a flexible, dust-free, dry cloth;

Do not use water or spray cleaners to clean the screen;

Do not display high-brightness images on the screen for a long time;

Do not use hard or sharp objects to write on the screen.

(4) Temperature

The normal operating temperature of the machine is 0~40℃;

Do not place this machine near heating objects such as electric heaters or radiators or other heat sources;

When the machine is moved from a low temperature area to a high temperature area, in order to allow the condensation inside the machine to fully dissipate, please place it after a while, power on again.

(5) Humidity

Do not expose this machine to rain, moisture, or near water;

Please keep the room dry and cool, and keep the machine at normal operating humidity 10%~90%RH.

(6) Ventilation

Please place the machine in a ventilated place to ensure good heat dissipation;

Ensure that the left, right and rear of the whole machine10cm, top20cm above the space for ventilation.

#### (7) Standby

When the machine is turned on, short press the power button on the fuselage to put the machine into an energy-saving state and will not completely shut down the machine.

#### (8) Cleaning requirement

The back shell of this product has heat dissipation holes. When cleaning, please do not spray or pour liquid directly on the back shell or use a damp cloth to clean.

(9) Disconnecting device

Please refer to the actual product for the disconnection device of the product.

- 1) The switch, "I" Indicates the power-on state, "O" Indicates a power outage state; or
- 2) The appliance coupler; or
- 3) The power cord plug and the socket to which the power cord is connected should be installed near the product and should be easily accessible.

(10) Maintenance notes Please consult professional service personnel for all repairs.

The device has been damaged in any way, such as the power cord or plug is damaged, liquid has been spilled, or objects have fallen into the device.

If your parts or equipment have been exposed to rain or moisture, are not functioning properly, or have been dropped to the ground, please contact a professional service personnel are responsible for repairs. Please do not dismantle the machine for maintenance without permission.

#### 2. Appearance

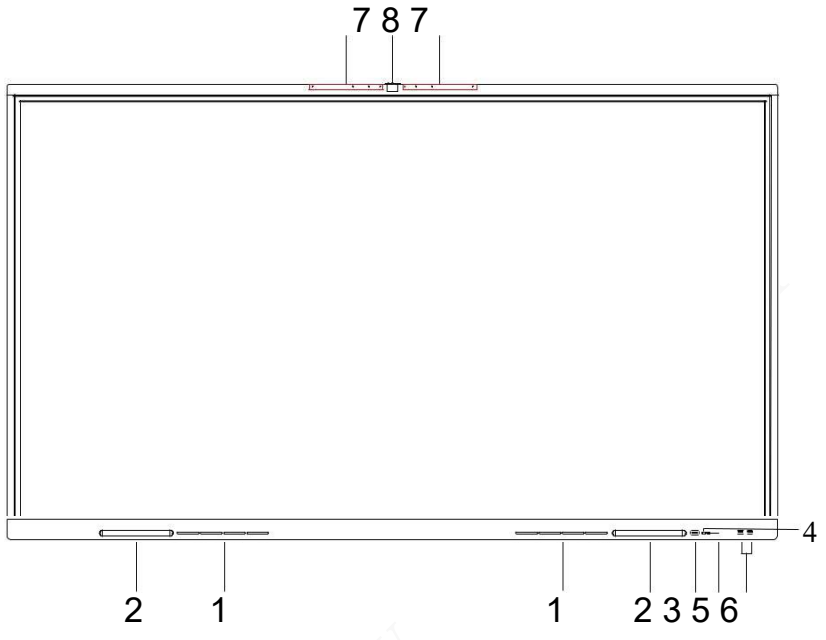

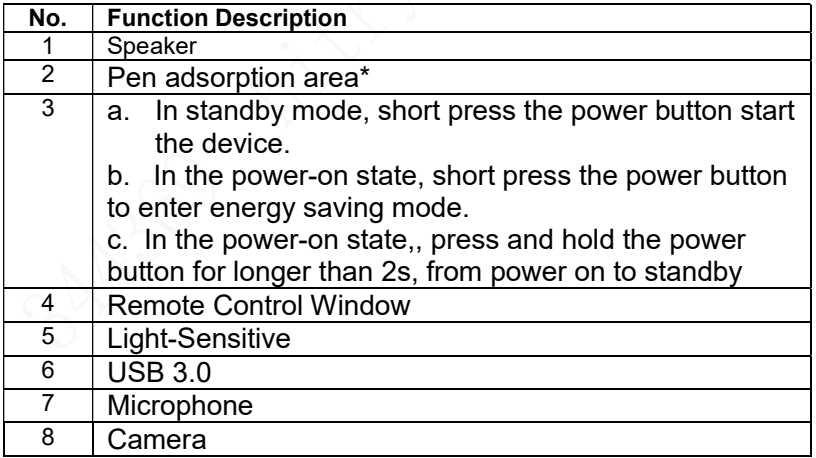

Note:【\*】Indicates that the adsorption appearance of pens of different sizes may be different. The actual product shall prevail.

#### 3. Terminal Functions

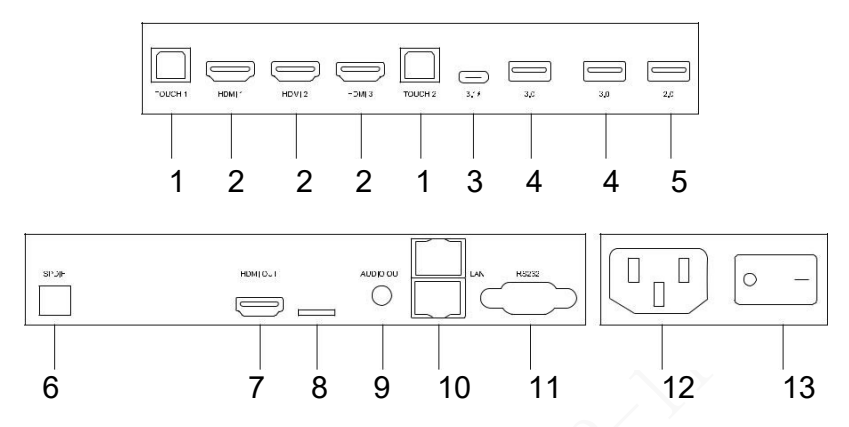

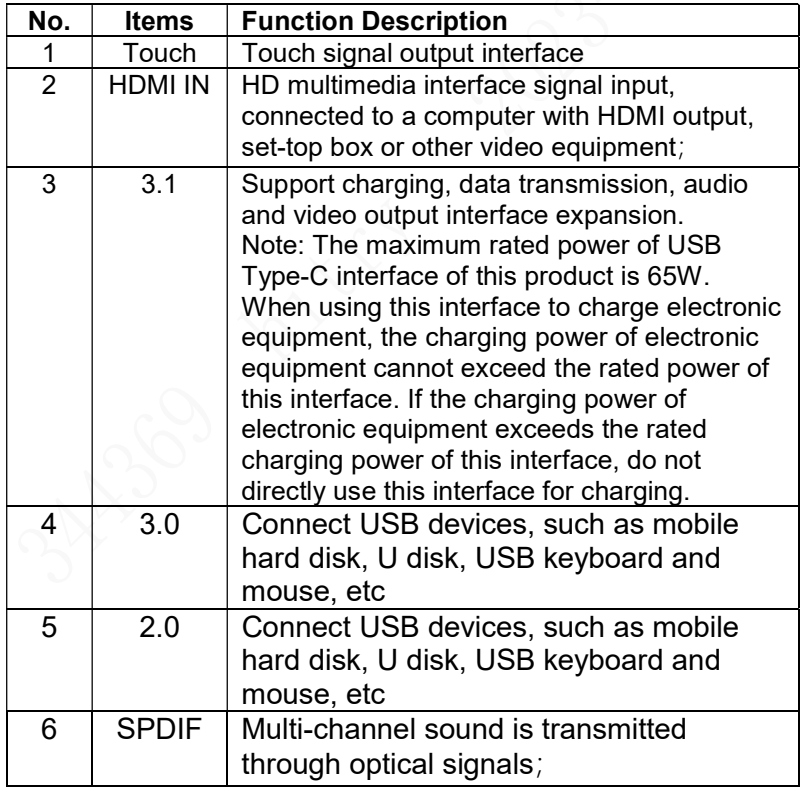

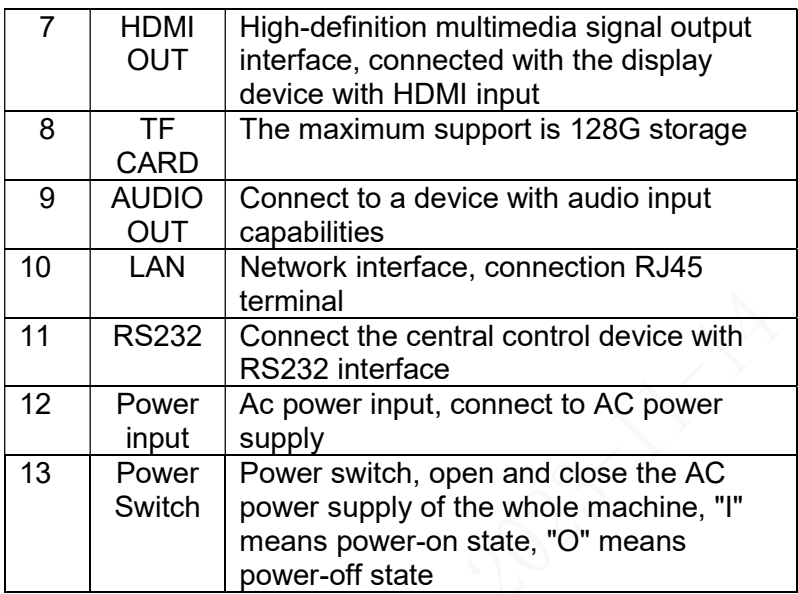

#### 4. Common Port Connections

Please refer to the actual device for the number and type of ports. The descriptions in this manual are only examples.

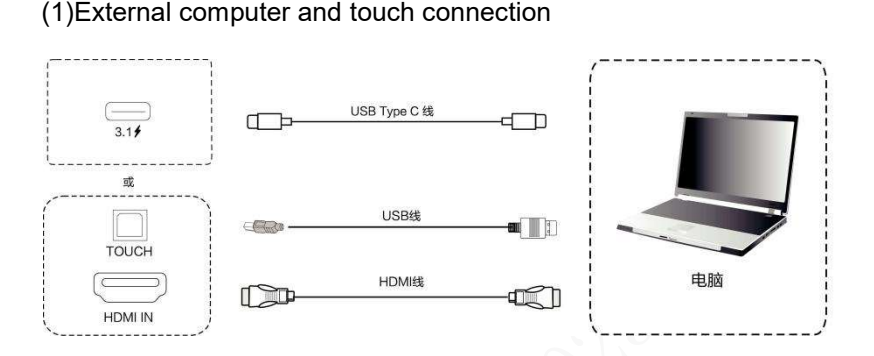

Connection instructions:

- 1> Use USB Type-C Cable to connect to external computer USB Type-C port (or HDMI Cable to connect to external computer HDMI Output port, use USB Cable to connect to external computer USB interface)
- 2> After the connection is completed, plug in the power cord and switch on the mechanical
- 3> Start the external computer
- 4> Press the power button lightly to turn on the device
- 5> Switch the input source on the main interface to USB Type-C/HDMI aisle

#### (2)HDMI Output

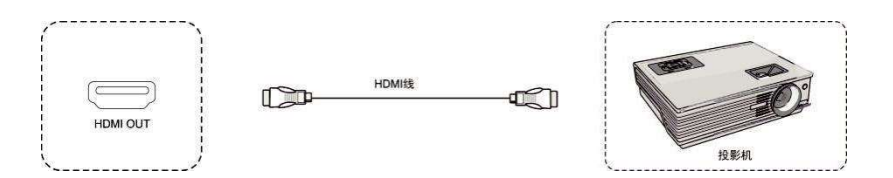

Connection instructions:

- 1> Use HDMI wire connection with HDMI Input display device
- 2> After connecting the wires, plug in the power cord and switch on the mechanical
- 3> Press the power button lightly to turn on the device
- 4> Switch the input source on the main interface to HDMI aisle
- (3) HDMI Input

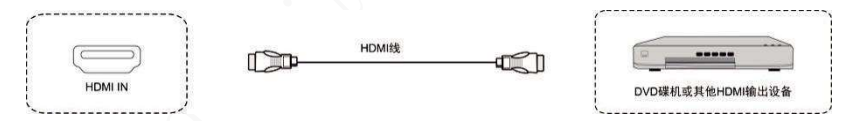

Connection instructions:

- 1> Use HDMI wire connection with HDMI Output audio and video equipment
- 2> After connecting the wires, plug in the power cord and turn the mechanical switch to on

- 3> Press the power button lightly to turn on the device
- 4> Switch the input source on the main interface to HDMI aisle
- (4) Audio output connection

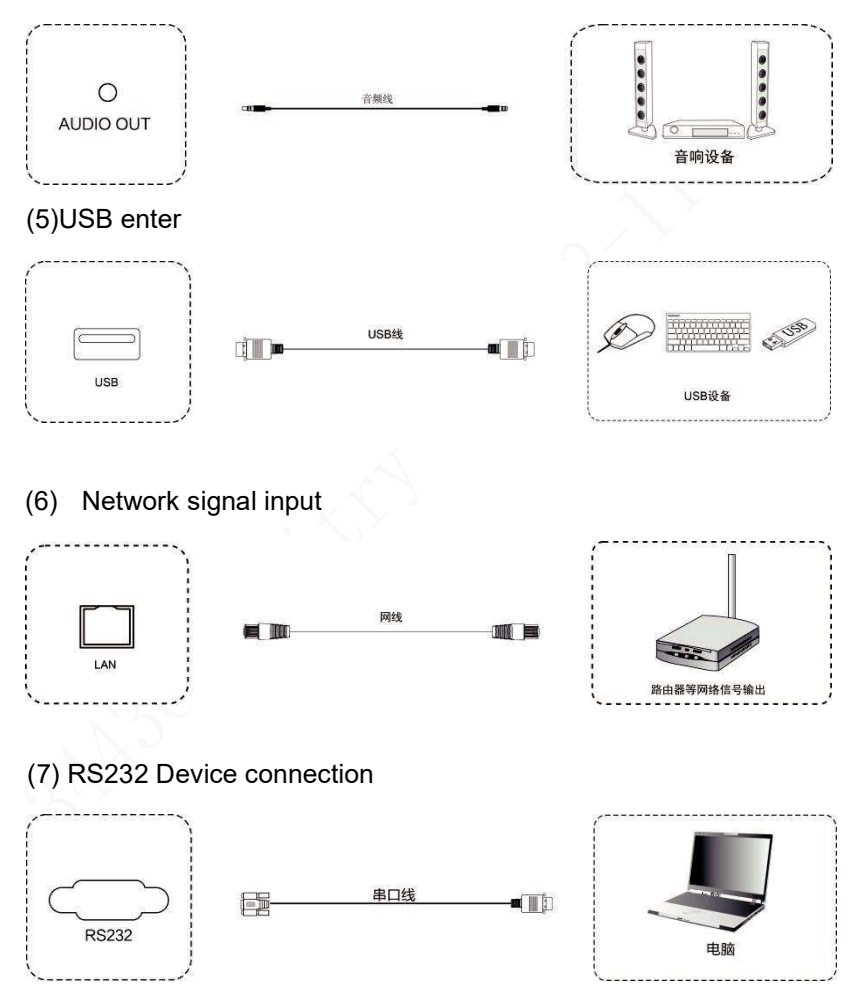

#### 5. FAQ Q&A

Why screen superior Fog often appears?

In order to ensure the safety of the screen, this product has a layer of tempered glass on the outside of the screen, and in order to ensure heat dissipation, there needs to be a certain gap between the two, which is used to reserve air channels for air convection. The main reason for fogging is that there is a temperature difference between the screen temperature and the outside temperature. Hot air condenses on the lower temperature glass surface to produce water mist. Water mist does not affect normal use. Generally, the mist will slowly evaporate and disappear after a few hours of use.

Why do some devices in different classrooms turn on slowly, while others turn on slowly? Just loften?

The specific reason needs to be confirmed. In theory, the configuration used is the same and the boot speed is the same: Under normal circumstances, the external UThe device is poisoned due to hard disk or Internet access, or the hard disk space is full or the system disk is damaged, which will cause slow startup. For specific problems, you can directly call our service hotline, and professional engineers will help you remotely judge and guide you to solve the problem.

Why can't the multi-touch function of some devices be used? First, XP The system does not support multi-touch, if WIN7system, regardless of external power supply

Whether it is a computer or a computer built into the whole machine, you need to install the Home Premium or above version of the system to support it.

Hold multi-touch.Windows7They are: Windows 7 Starter (junior version),

Windows 7 Home Basic (Home Standard Edition), Windows 7 Home

Premium (Home Premium), Windows 7 Professional (Professional version),

Windows 7 Enterprise ( Enterprise Edition), Windows 7 Ultimate (flagship version).

(4)The equipped touch pen is limited. What objects can replace the touch pen for flexible writing without scratching the screen?

You can temporarily use your fingers to write instead. If necessary, you can also contact sales or call me.

The screen feels overheated after using it for a period of time. Just is this a common phenomenon? Have a bad impact? It is normal for the screen to heat up, just like the TV at home, and will not have any adverse effects. At present, the heat dissipation design of our entire machine is leading in the industry. We are the industry standard setter and comply with international health standards.

Will long-term use cause damage to the eyes? The recognition of flicker by the human eye is 50Hz, 50HzThe human eye can detect the following, eye muscles

Constantly adjusting to flicker causing eye fatigue, we use 60Hz or 120Hz LCD Display, so the human eye can't actually feel the flicker of our screen. Compared with similar

Other products can reduce eye fatigue to a great extent.

#### 6. Easy troubleshooting

Automatic shut-down

Check the channel where the input source is located. No signal will cause automatic shutdown;

Check power supply stability.

Light does not shine

Check whether the power supply is normal;

Check that the tablet's mechanical switch is on.

Touch positioning is inaccurate Check if the touch pen or finger90vertical contact with the screen;

Check if there are other objects touching the screen, such as small notes or sleeves.

Touch function is not working

If the tablet is connected to an external computer, check whether the external touch cable is connected correctly;

If the tablet comes with its own computer, check whether there is installed software such as Baidu Mobile Assistant.

7. Maintenance Simple maintenance

Proper maintenance and upkeep can avoid some simple failures;

Regular and careful cleaning can keep the machine in good appearance and operating condition;

Please unplug the power plug before cleaning and maintenance to prevent electric shock.

#### 7. Maintenance

Cleaning the screen

(1) Please mix a little bit of fabric softener or cleaner with warm water and stir it well;

(2) Soak a soft cloth completely in the mixture.

(3) Wring out the soft cloth and wipe the whole screen.

(4) Repeat the wiping to complete the cleaning procedure.

(Be careful not to let any water droplets get inside the device when wiping it)

Cleaning the Straight Frame

(1)Please use a dry, soft, lint-free fabric or towel to clean the straight frame.

Leaving the device for a long time or not using it

(1) When leaving the unit unattended for a long period of time, be sure to unplug the unit and disconnect the power supply to prevent damage to the unit caused by external power fluctuations such as lightning.

#### 8. Special declaration

Intellectual property rights affirmed: the product's hardware design and software programs are protected by copyright, without the company's authorization to copy the product and the contents of the manual, will bear the corresponding legal responsibility

The contents of this manual and the mouth piece is for reference only and does not constitute any form of commitment

The company reserves the right to improve and change the product design without notice.